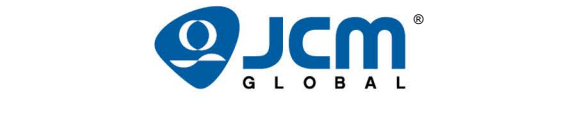

# <span id="page-0-1"></span>**TRAINING OVERV DER SENT INAINING OVERVIEW**

# **DBV®-500 S Banknote Validator**

<span id="page-0-0"></span>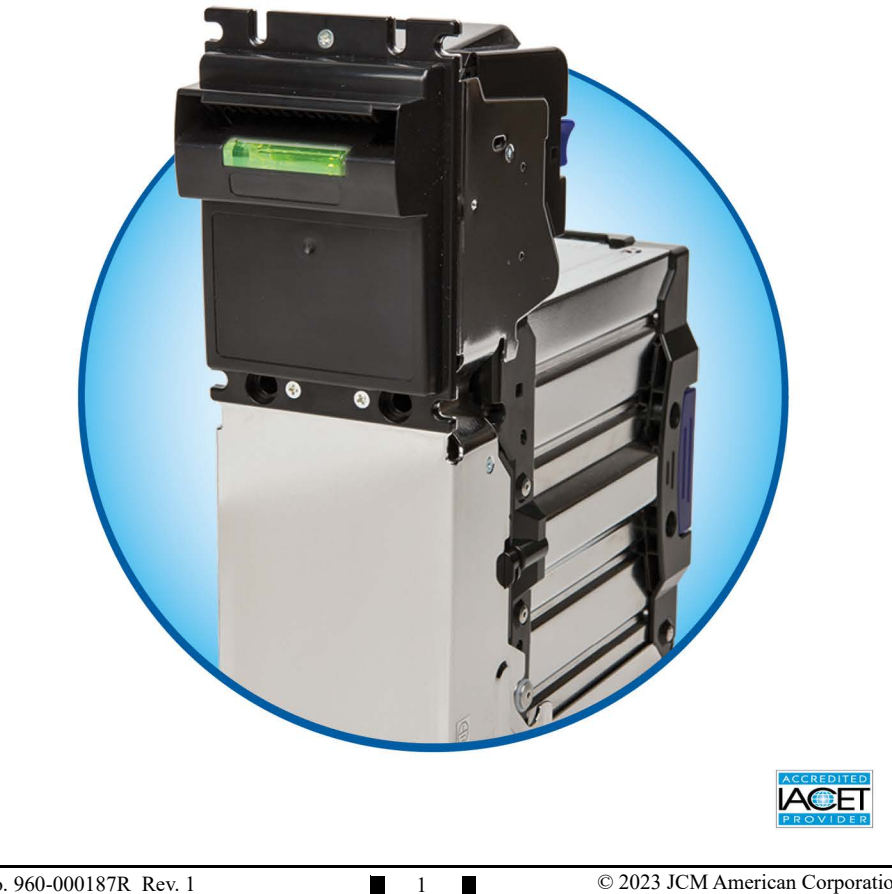

# <span id="page-1-0"></span>DBV-500 S Banknote Validator **Table of Contents**

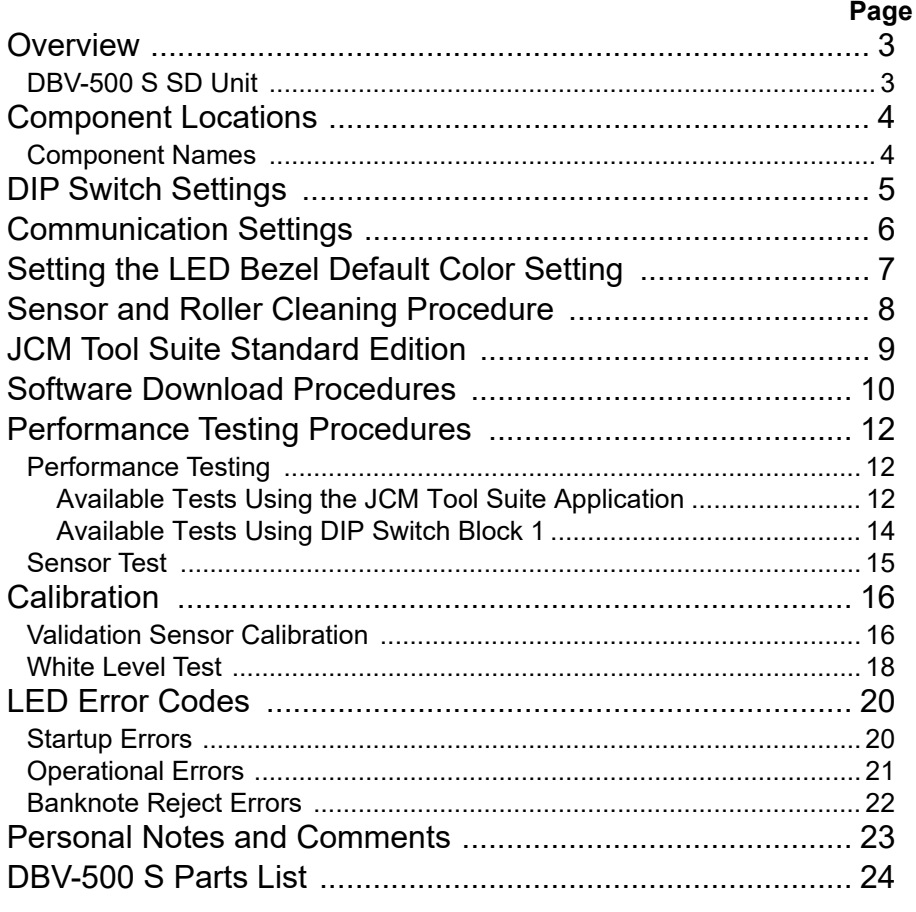

### <span id="page-2-1"></span>**OVERVIEW**

This training course addresses the following JCM DBV-500 S device versions: **Table 1** DBV-500 S Banknote Validator Versions

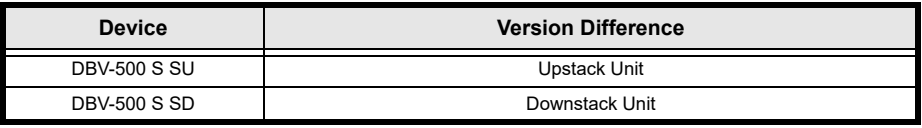

### <span id="page-2-0"></span>**DBV-500 SD UNIT**

[Figure 1](#page-2-2) illustrates the DBV-500 S SD Banknote Validator Unit.

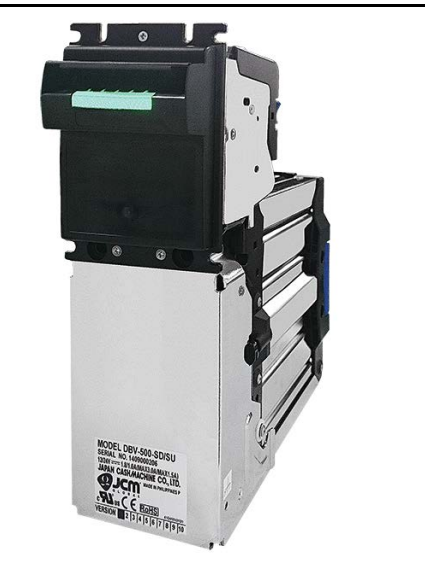

SD Unit

<span id="page-2-2"></span> **Figure 1** Typical DBV-500 S SD Unit

# <span id="page-3-0"></span>**COMPONENT LOCATIONS**

### <span id="page-3-1"></span>**COMPONENT NAMES**

[Figure 2](#page-3-2) illustrates the DBV-500 S Component Names and Locations.

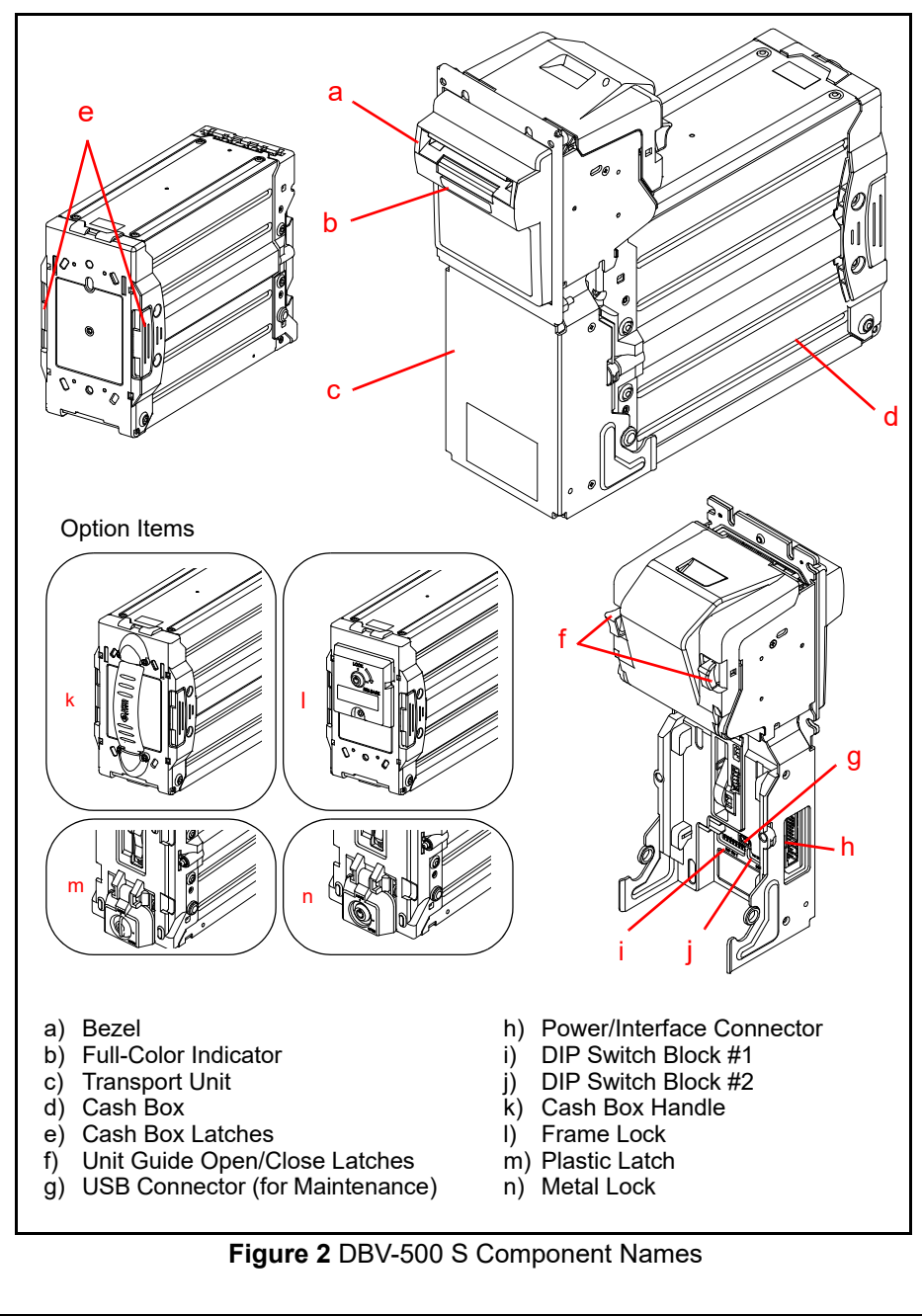

<span id="page-3-2"></span>

# <span id="page-4-0"></span>**DIP SWITCH SETTINGS**

<span id="page-4-1"></span>[Table 2](#page-4-1) lists the default Configuration Settings for the DBV-500 S DIP Switch Block #1.

**Table 2** DIP Switch Block #1 Configuration Settings\*

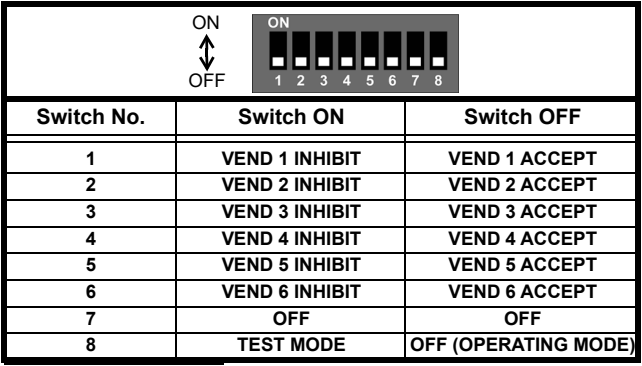

\* See the Software Information Sheet (SIS) for proper Switch Settings.

### <span id="page-5-0"></span>**COMMUNICATION SETTINGS**

The DBV-500 S Banknote Validator supports the following communication interface types:

- Photo-Coupler (9600 bps)Pulse
- TTL (38400 bps)USB 2.0\*
- RS-232C (38400 bps)

\* USB Communications requires an external harness for USB connection.

### <span id="page-5-1"></span>[Table 3](#page-5-1) lists the default Configuration Settings for DIP Switch Block #2.  **Table 3** DIP Switch Block #2 Configuration Settings (Default)

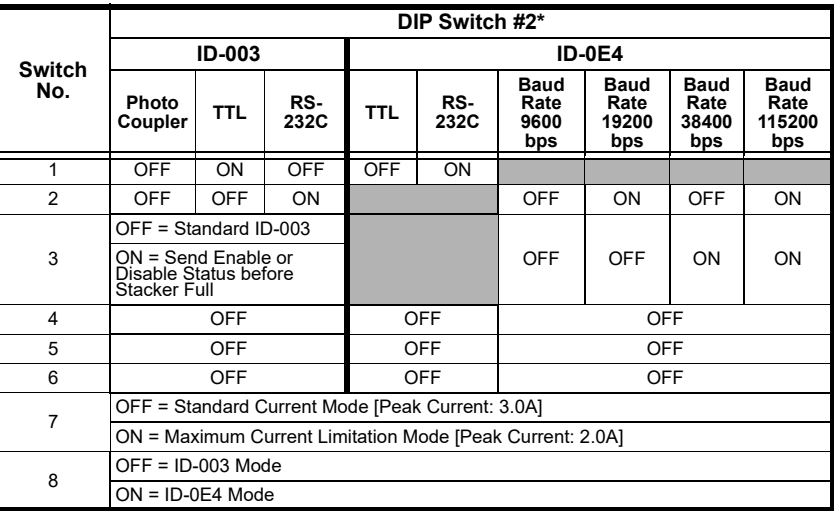

For correct DIP Switch Block #2 Settings for other protocols, check the Software Information Sheet (SIS) for the specific protocol.

### Lecture Notes

### <span id="page-6-0"></span>**SETTING THE LED BEZEL DEFAULT COLOR SETTING**

To set or change the LED Bezel default color setting, proceed as follows:

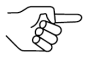

*NOTE: Before changing settings, record the current settings of DIP Switches #1 through #8 in DIP Switch Block #2. These settings will need to be restored in order to complete this procedure.*

- 1. Remove power from the DBV-500 S Banknote Validator Unit.
- 2. Set the DBV-500 S DIP Switch Block #1 (Switches #1, #4, #5, #6, #7 and #8) settings to ON.
- 3. Restore power to the DBV-500 S Banknote Validator Unit.
- 4. Select the desired Bezel LED Color SOLID ON by setting DIP Switch Block #2 as indicated in [Table 4](#page-6-1) below.

<span id="page-6-1"></span>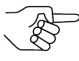

*NOTE: To change the Bezel LED Color from a SOLID ON to a Flashing (ON/OFF) display, set the DIP Switch Block #2 Switches [\(Table 4\)](#page-6-1) ON for the desired LED Color, then set Switch #8 ON to enable the Flashing function for the selected LED Color.*

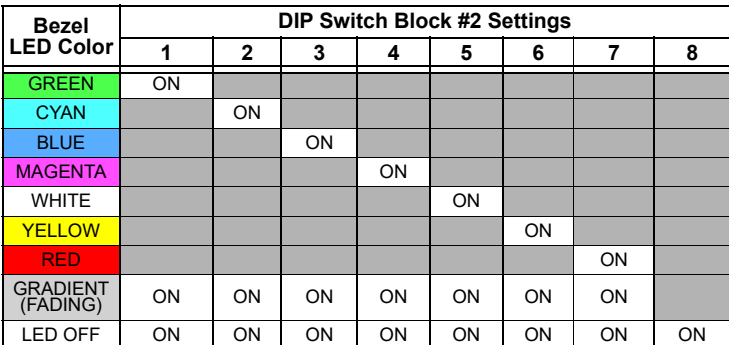

 **Table 4** LED Bezel Color Settings [Enable (Idling) State]

- 5. Set DIP Switch Block #1 Switch #8 to OFF to save the Bezel LED color configuration.
- 6. Remove power from the DBV-500 S Banknote Validator Unit.
- 7. Reset all DIP Switch settings on DIP Switch Block #1 and Block #2 to the original settings.

# <span id="page-7-0"></span>**SENSOR AND ROLLER CLEANING PROCEDURE**

To clean the DBV-500 S Unit, gently wipe the Sensors and Rollers using a clean (slightly damp) lint-free Microfiber cloth.

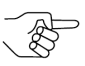

*NOTE: DO NOT use Alcohol, solvents, citrus-based products or scouring agents. These items may cause damage to the Validation Section Sensors and Rollers.*

- 1. Turn the DBV-500 S Unit Power OFF.
- 2. Open the Validation Guide.
- 3. Clean the Lens of each Sensor (yellow) and the Rollers (green). (See [Figure 3](#page-7-1) for Locations and [Table 5](#page-7-2) for Cleaning Methods.)
- 4. Calibrate the DBV-500 S Unit after cleaning.

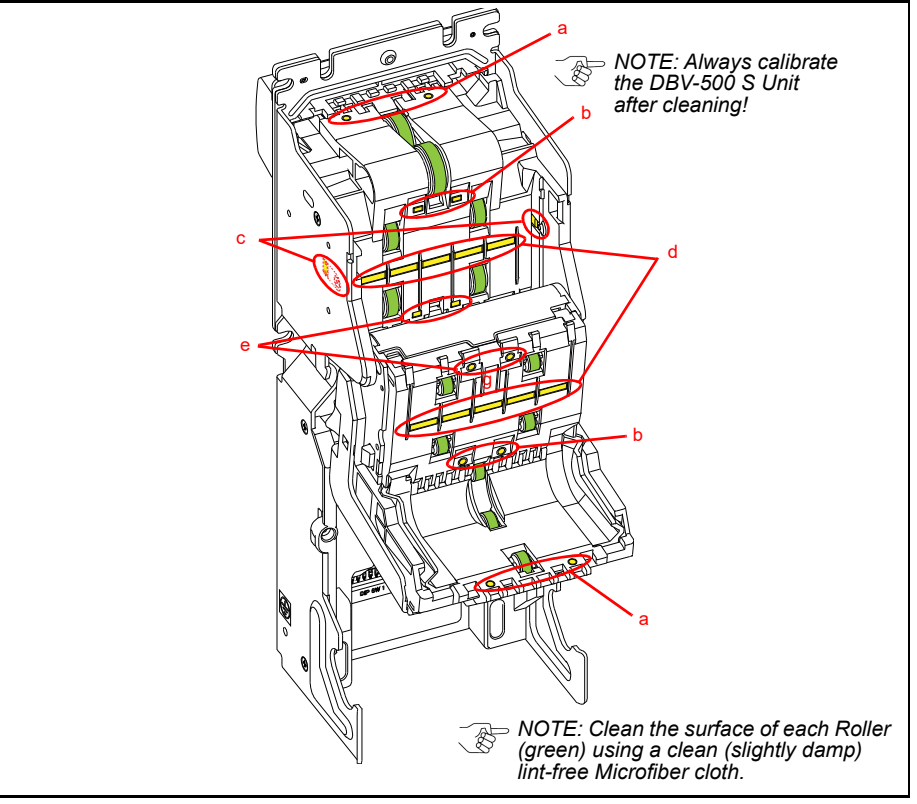

**Table 5** DBV-500 S Sensor and Roller Cleaning Methods  **Figure 3** DBV-500 S Sensor and Roller Locations

<span id="page-7-2"></span><span id="page-7-1"></span>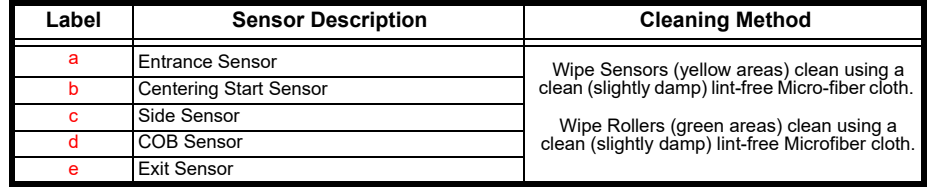

# <span id="page-8-0"></span>**JCM TOOL SUITE STANDARD EDITION**

[Figure 4](#page-8-1) illustrates the JCM Tool Suite Standard Edition's Main Screen.

*NOTE:* For DBV-500 S, JCM Tool Suite Version 1.29 or higher is required.

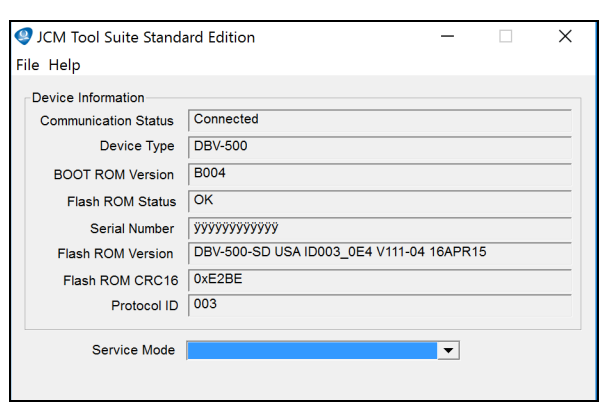

<span id="page-8-1"></span> **Figure 4** JCM Tool Suite Main Screen

The JCM Tool Suite Standard Edition supports the following operational modes and User-selectable Functions, under the "Service Mode" drop-down Menu:

The available Service Mode Functions include:

- Normal Mode or Operational Mode (All DIP Switch Block  $#1$  Switches = OFF):
	- Download
	- Statistics
	- Event Log View
- Test Mode (DIP Switch Block #1 Switch #8 = ON):
	- Download
	- Statistics
	- Sensor Adjustment
	- Performance Test
	- Event Log View

*NOTE:* All Diagnostics Tests can also be performed by setting various DIP Switch settings. For more information on setting the DIP Switches for testing, refer to Section 6 in the DBV™ Series DBV-500 S Operation and Maintenance Manual (*P/N 960-00191R*).

Use a Standard USB Type-A to Mini-B Cable between the PC and DBV-500.

- 1. Remove the Cash Box.
- 2. Connect the Mini-B cable to the USB Port by the DIP Switches.
- 3. Connect the Type-A connector to the USB Port on the PC.
- 4. Apply power to the DBV-500 S Unit.
- 5. Open the JCM Tool Suite Application. When connected, the Device Information Fields will be filled in, as shown in [Figure 4.](#page-8-1)

# <span id="page-9-0"></span>**SOFTWARE DOWNLOAD PROCEDURE**

To update the Software Version in the DBV-500 S Unit:

1. Click the "Service Mode" drop-down menu [\(Figure 5](#page-9-1) a), then click "Download."

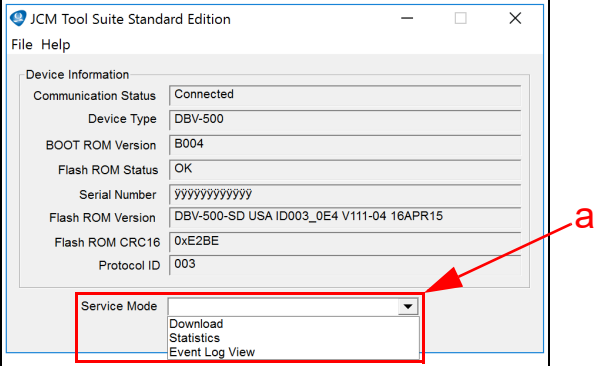

 **Figure 5** JCM Service Mode Drop-Down Menu

<span id="page-9-1"></span>The JCM Downloader Suite Edition display appears [\(Figure 6](#page-10-0)).

- 2. To select the file to download, click "Browse"  $\boxed{\phantom{a}}$  Browse  $\boxed{\phantom{a}}$  ([Figure 6](#page-10-0) a).
- 3. From the folder that contains the DBV-500 S download file, click the DBV-500 S Download file name, then click the "Open"  $\sqrt{\frac{C_{\text{open}}}{C_{\text{open}}}}$  screen button.

The JCM Downloader Suite Edition Version x.xx display reappears.

4. Click "Download" Download to start the file transfer (Figure  $6 b$ ).

*NOTE: A Blue Barograph will display the download progression.* 

*When downloading is complete, the DBV-500 S Unit will automatically reset, and the Online message will be displayed ([Figure 6](#page-10-0) c).*

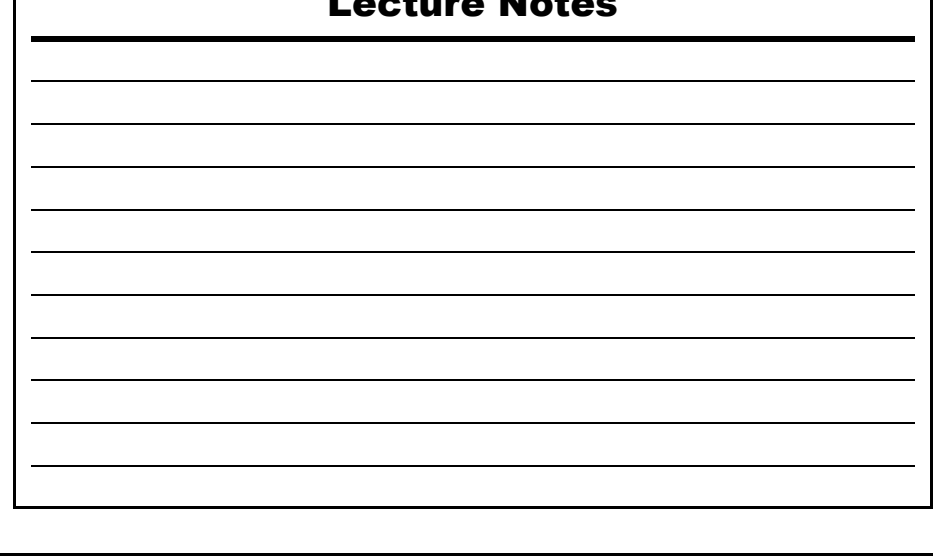

5. Verify that the Host CRC and Device CRC values are identical ([Figure 6](#page-10-0) d).

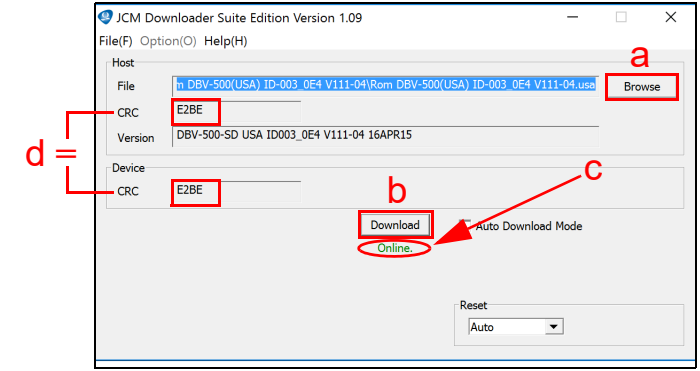

 **Figure 6** Downloader Suite Display

- <span id="page-10-0"></span>6. Disconnect the USB Cable used for the Download, and remove power from the DBV-500 S Unit.
- 7. Set the DIP Switches on the DBV-500 S Unit to the Operational position.

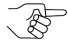

**NOTE: If the DBV-500 S Software becomes corrupted or is not installed (e.g., when** *changing the CPU Circuit Board), set Forced Download Mode by setting DIP Switch Block #1 Switches #6, #7 and #8 ON. (The DIP Switches are located behind the Cash Box; remove the Cash Box to gain access.)*

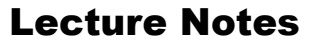

# <span id="page-11-0"></span>**PERFORMANCE TESTING PROCEDURES**

### <span id="page-11-1"></span>**PERFORMANCE TESTING**

### <span id="page-11-2"></span>**Available Tests Using the JCM Tool Suite Application**

*NOTE: Additional tests are available using DIP Switch Performance Testing Procedures.*

- Transport Motor Normal Rotation
- Transport Motor Reverse Rotation
- **Stacking**
- Sensor Test
- DIP Switch 1 Test
- DIP Switch 2 Test
- LED Test
- Centering Test

To run Performance Tests, proceed as follows:

- 1. Disconnect the DBV-500 S Unit from its power source.
- 2. Remove the DBV-500 S Unit's Cash Box to access the Maintenance USB Port.
- 3. Set DIP Switch Block #1, Switch #8 ON.
- 4. Reconnect the DBV-500 S Unit to its power source.
- 5. Connect a USB Type-A to Mini-B cable between the PC's USB Port and the DBV-500 S Maintenance USB Port.
- 6. Launch the "JCM Tool Suite Standard Edition" software application.
- 7. Click the Service Mode drop-down menu [\(Figure 5\)](#page-9-1), then select Performance Test (refer to [Figure 7](#page-12-0) on the following page).
- 8. Click on the desired Performance Test in the left column (e.g., STACK TEST).
- 9. Click the "Start"  $\boxed{\phantom{a}$  Screen Button to begin the Performance Test.

Test Results are displayed in the Performance Test window (right column).

10.Click the "Stop" Screen Button to end the selected Performance Test.

*NOTE: Repeat Steps 8 through 10 above to run additional Performance Tests.*

### The Performance Test window appears as shown below.

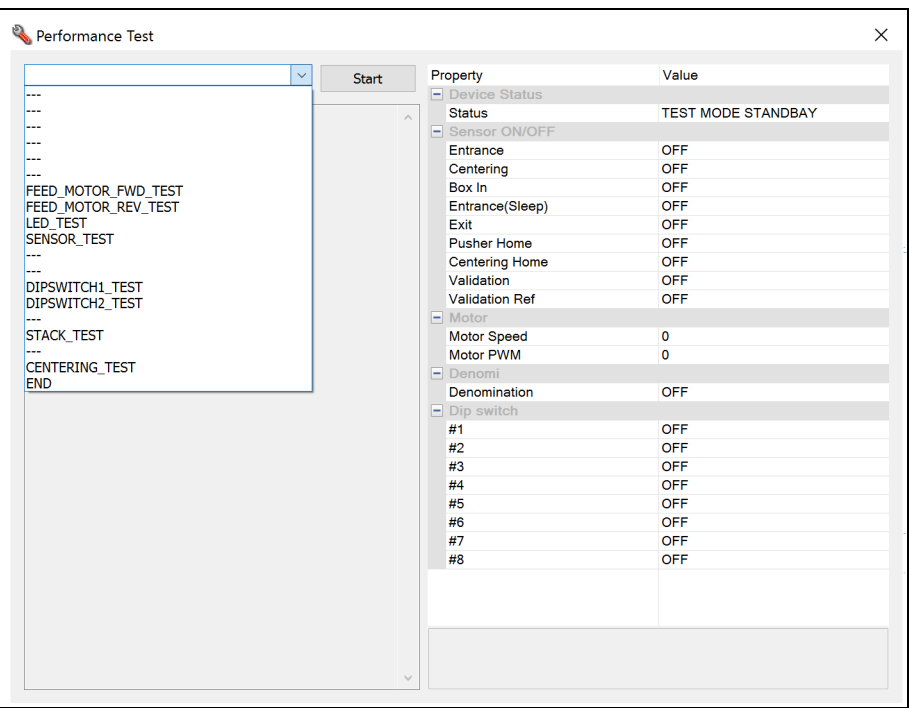

<span id="page-12-0"></span> **Figure 7** JCM Tool Suite Performance Test Window

# Lecture Notes

### <span id="page-13-0"></span>**PERFORMANCE TESTING Available Tests Using DIP Switch Block #1**

[Table 6](#page-13-1) below lists the available Performance Tests using DIP Switch Block #1, and the settings required for each test.

To run Performance Tests using DIP Switch Settings, proceed as follows:

- 1. Disconnect the DBV-500 S Unit from its power source.
- 2. Remove the DBV-500 S Unit's Cash Box.
- 3. Set DIP Switch Block #1, Switch #8 ON.
- 4. Reconnect the the DBV-500 S Unit to its power source.
- 5. Set the appropriate DIP Switch(es) to ON as shown in [Table 6.](#page-13-1)
- 6. Set DIP Switch Block #1, Switch #8 OFF to begin the Performance Test.
- 7. Confirm correct operation.
- 8. Set DIP Switch Block #1, Switch #8 ON to end the selected Performance Test.

*NOTE: To perform the Acceptance Test:* 

*1. Turn DIP Switch Block #1 Switch 8 OFF. 2. Set the Cash Box onto the DBV-500 S Unit. The Acceptance Test will begin automatically.*

<span id="page-13-2"></span><span id="page-13-1"></span>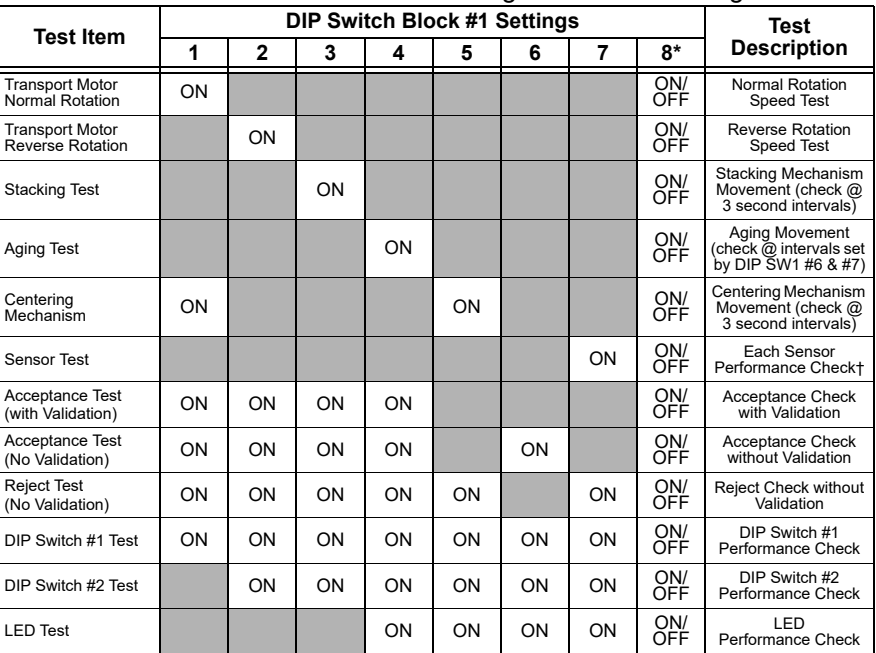

### **Table 6** Performance Tests Using DIP Switch Settings

DIP Switch Block #1 Switch 8 Setting: OFF to start Test, ON to stop Test.

† Refer to [Sensor Test](#page-14-0) and [Table 7](#page-14-1) on [page 15](#page-14-1) for Sensor and LED Conditions for the Sensor being tested.

### <span id="page-14-0"></span>**SENSOR TEST**

<span id="page-14-1"></span>To test each sensor, block each Sensor, then consult [Table 7](#page-14-1) and confirm the Bezel LED color changes to the correct color for the Sensor being tested.  **Table 7** Sensor and LED Condition\*

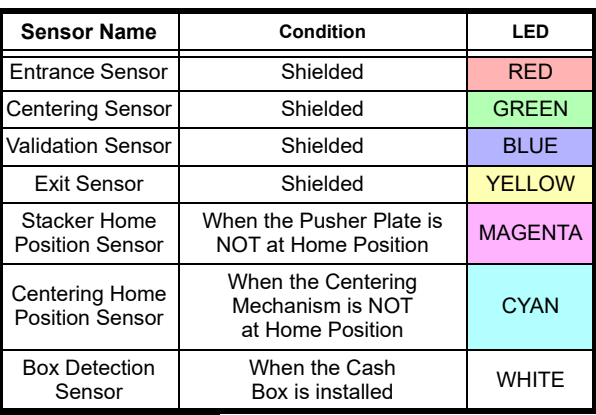

If multiple sensors are active, the status of the sensor with lowest priority is shown.

# <span id="page-15-1"></span>**CALIBRATION**

Calibration of the DBV-500 S Unit needs to be performed when any of the following conditions occur:

- When removing and replacing the CPU Circuit Board
- When removing or replacing any Sensors or Sensor Boards
- After cleaning the DBV-500 S Unit
- If the Banknote Acceptance rate has decreased.

### <span id="page-15-0"></span>**VALIDATION SENSOR CALIBRATION**

To perform the DBV-500 Validation Sensor Calibration procedure:

- 1. Disconnect power from the DBV-500 S Unit.
- 2. Set DIP Switch Block #1, Switch # 8 to ON.
- 3. Restore power to the DBV-500 S Unit.

- 4. Connect the USB Type-A to Mini-B cable between your PC's USB port and the USB port located on the DBV-500 S Unit.
- 5. Launch the "JCM Tool Suite Standard Edition" software application.
- 6. Click the Service Mode drop-down menu [\(Figure 5\)](#page-9-1), then click Sensor Adjustment.
- 7. Confirm that the DBV-500 S Calibration Tool is running, as shown in [Figure 8.](#page-15-2)

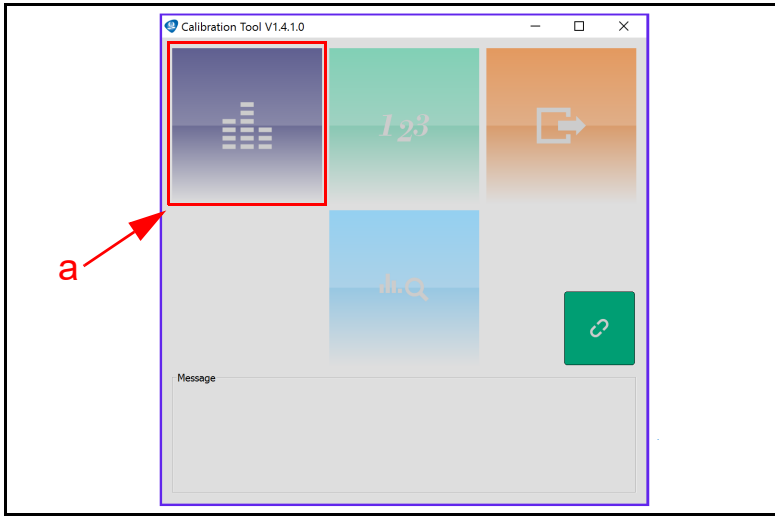

 **Figure 8** DBV-500 S Calibration Tool

<span id="page-15-2"></span>8. Click the Sensor Calibration function screen button [\(Figure 8](#page-15-2) a). The SENSOR CALIBRATION screen appears momentarily (refer to [Figure 9\)](#page-16-0).

*NOTE: KS-091 Reference Paper is specified for use when calibrating the DBV-500 S Unit.* 

*NOTE: The DBV-500 S Unit's Front Bezel LED will flash Green.*

9. Follow the onscreen prompts and click the Start button (Figure  $9a$ ) to begin the DBV-500 S Validation Sensor Calibration.

*NOTE: Either KS-091 or KS-096 Reference Paper may be used for Calibration of the DBV-500 S Unit.*

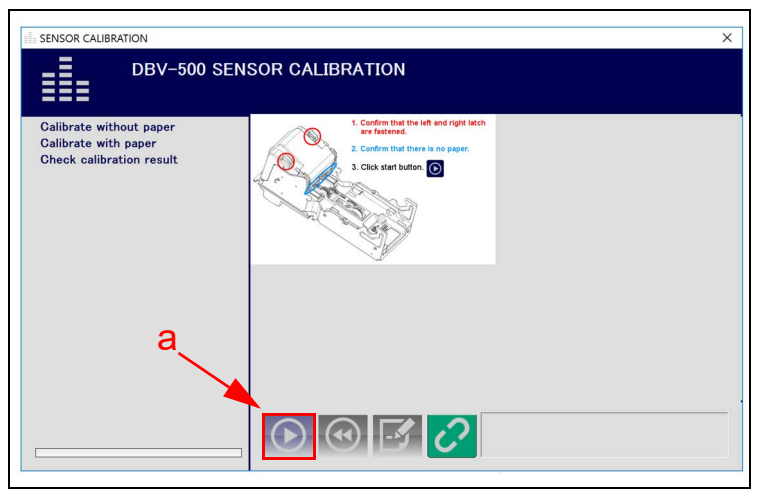

 **Figure 9** DBV-500 S Sensor Calibration Function

- <span id="page-16-0"></span>10.When prompted to Change Serial Number?, click Yes if the Serial Number recorded on the CPU Circuit Board needs to be changed; otherwise, click No to complete Calibration.
- 11.When the SENSOR CALIBRATION Result screen appears [\(Figure 10\)](#page-16-1), click the Start button [\(Figure 10](#page-16-1) a) to save the Calibration Settings to EEPROM.

<span id="page-16-1"></span>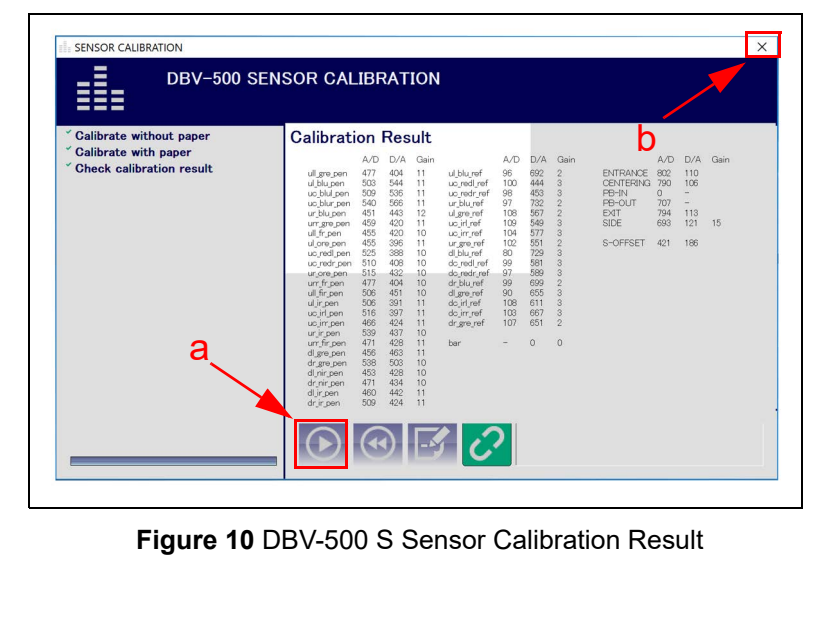

12.When the "Write EEPROM Succeeded" prompt appears, click the "OK" screen button to close the screen. Then click the Close box  $\times$  [\(Figure 10](#page-16-1) b) to close the Sensor Calibration Screen and complete the Calibration process.

### <span id="page-17-0"></span>**WHITE LEVEL TEST**

To perform the DBV-500 S White Level Test procedure:

- 1. Disconnect power from the DBV-500 S Unit.
- 2. Set DIP Switch Block #1, Switch # 8 to ON.
- 3. Restore power to the DBV-500 S Unit.

*NOTE: The DBV-500 S Unit's Front Bezel LED will flash Green.*

- 4. Connect the USB Type-A to Mini-B cable between your PC's USB port and the USB port located on the DBV-500 S Unit.
- 5. Launch the "JCM Tool Suite Standard Edition" software application.
- 6. Click the Service Mode drop-down menu, then click Sensor Adjustment.
- 7. Confirm that the DBV-500 S Calibration Tool is running, as shown in [Figure 11.](#page-17-1)

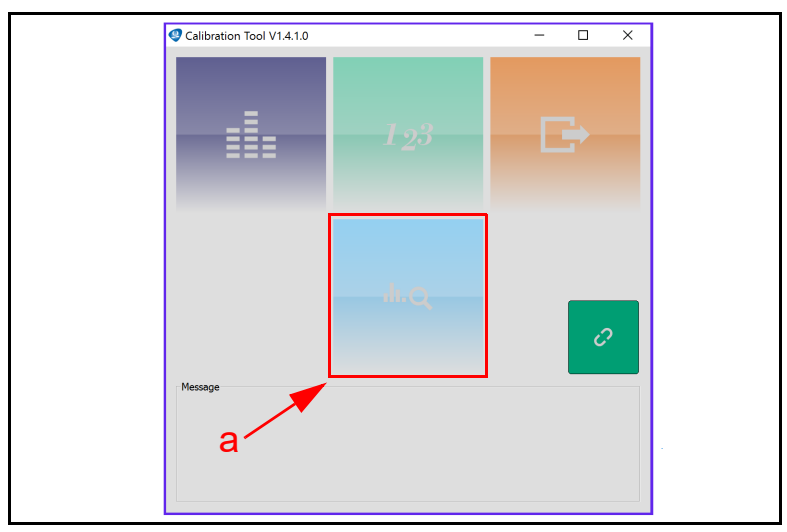

 **Figure 11** DBV-500 S Calibration Tool

<span id="page-17-1"></span>8. Click the White Level Test function screen button [\(Figure 11](#page-17-1) a). The White Level Test screen appears momentarily (refer to [Figure 12](#page-18-0)).

9. Follow the onscreen prompts and click the Start button [\(Figure 12](#page-18-0) a) to begin the DBV-500 S White Level Test.

*NOTE: Either KS-091 or KS-096 Reference Paper may be used for Calibration of the DBV-500 S Unit.*

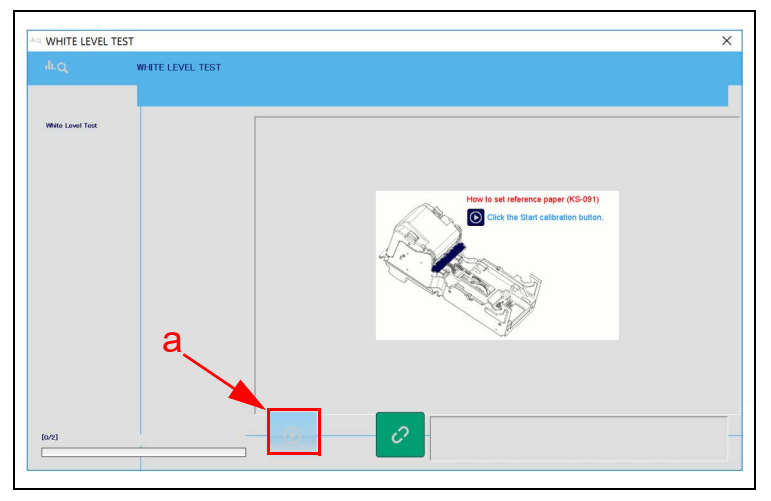

 **Figure 12** DBV-500 S White Level Test Function

<span id="page-18-0"></span>10. When the White Level Test is complete, click the Close box  $\times$  [\(Figure 13](#page-18-1) a) to close the White Level Test Screen and complete the process.

<span id="page-18-1"></span>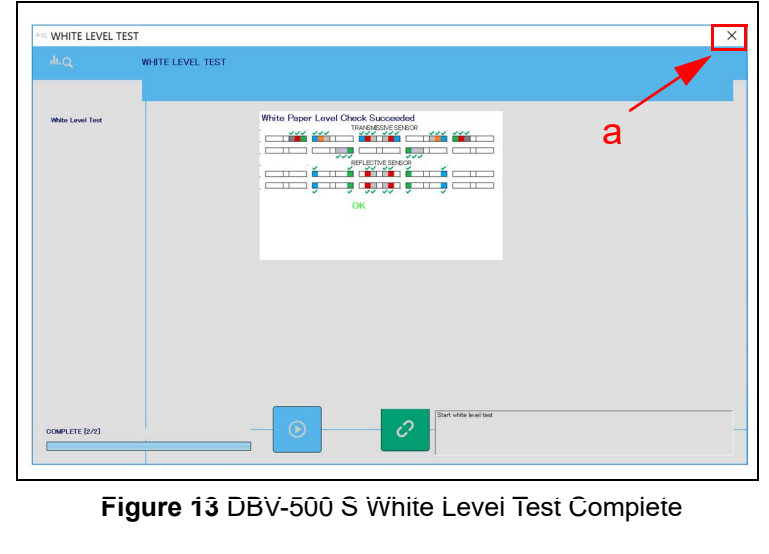

# <span id="page-19-1"></span>**LED ERROR CODES**

### <span id="page-19-0"></span>**STARTUP ERRORS**

Startup Errors can occur during initial power up of the DBV-500 S Unit. During Normal Operating Mode, the Bezel LED flashes white; in Performance Test Mode, however, the Bezel LED flashes white intervals. To identify the Startup Error, count the flashes between pauses, then consult [Table 8](#page-19-2) to determine the Error, Causes and Solutions.

<span id="page-19-2"></span>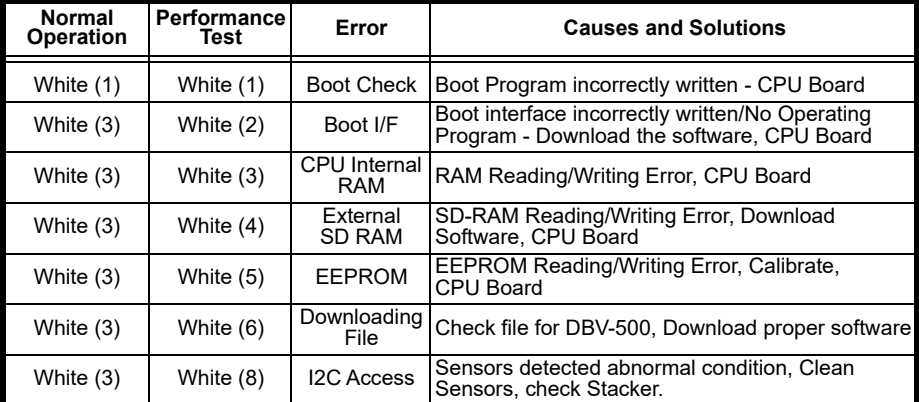

 **Table 8** DBV-500 S Startup Errors, Causes and Solutions

### <span id="page-20-0"></span>**OPERATIONAL ERRORS**

Operational Errors can occur when the DBV-500 S Unit is available to accept Banknotes, and are indicated by the Bezel LED Flashing Red or Magenta. An Operational Error automatically takes the DBV-500 S Unit Out of Service until the error is corrected. To identify the Operational Error, count the flashes between pauses, then consult [Table 9](#page-20-1) to determine the Error, Causes and Solutions.

 **Table 9** DBV-500 S Operational Errors, Causes and Solutions

<span id="page-20-1"></span>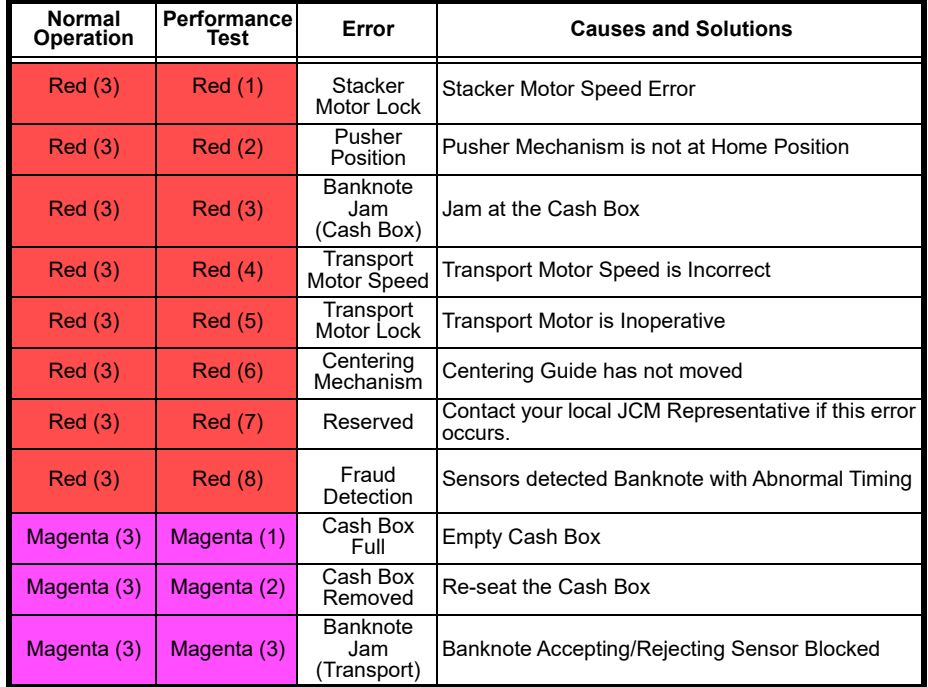

### <span id="page-21-0"></span>**BANKNOTE REJECT ERRORS**

Banknote Reject conditions are indicated by the Bezel LED Flashing Yellow or Green. To identify the Banknote Reject Error, count the flashes between pauses, then consult [Table 10](#page-21-1) to determine the Error, Causes and Solutions.

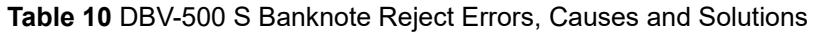

<span id="page-21-1"></span>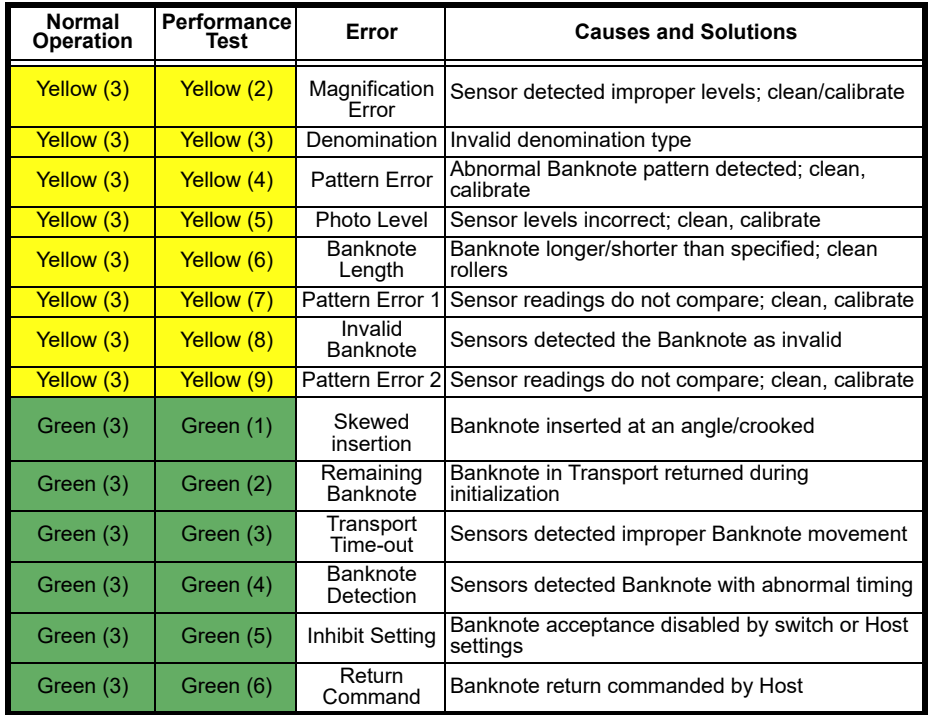

# Lecture Notes

# <span id="page-22-0"></span>**PERSONAL NOTES AND COMMENTS**

Add relevant notes and comments regarding your installation here.

### <span id="page-23-0"></span>**DBV-500 S PARTS LIST**

### **Table 11** DBV-500 S Parts List

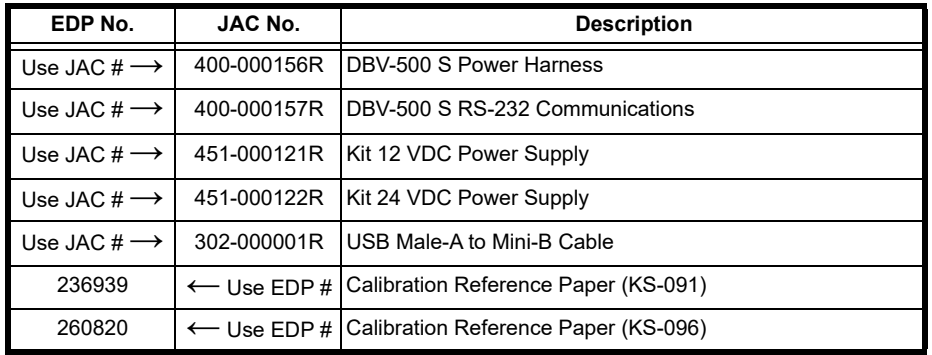

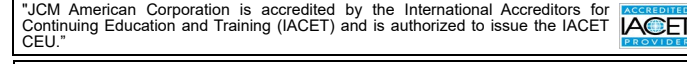

JCM is a registered trademark of JCM American Corporation. All other product names mentioned herein may be registered trademarks or trademarks of their respective companies. Furthermore, ™, ® and © are not always mentioned in each case throughout this publication.

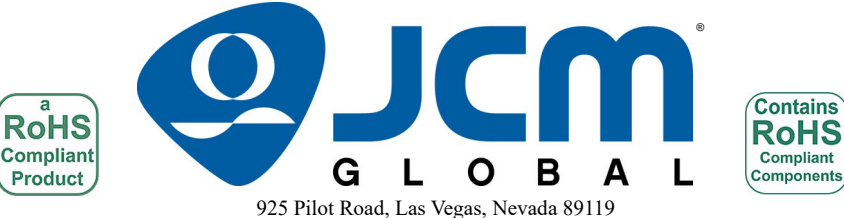

Office & Technical Support: (800) 683-7248 (option 1 after hours), FAX: (702) 651-0214 E-mail: support@jcmglobal.com www.jcmglobal.com